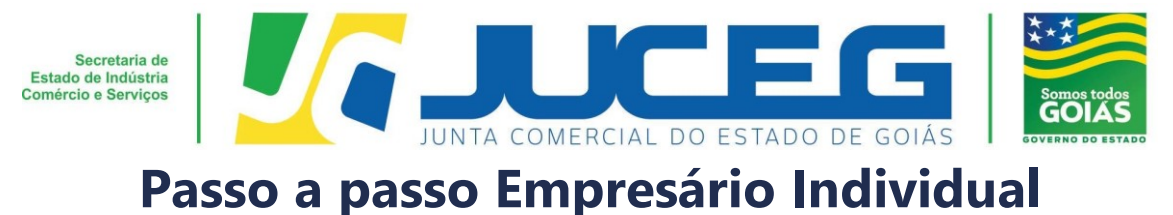

**Baixa**

Seguem abaixo os procedimentos para a baixa de matriz ou filial com natureza jurídica de **Empresário Individual**, do procedimento inicial até envio para análise do processo, por meio do processo 100% digital na JUCEG:

## **1º Passo:**

Ao acessar o Portal do Empreendedor Goiano (www.portaldoempreendedorgoiano.go.gov.br), será necessário clicar em Prosseguir => Matriz/Filial => Baixa. A página será direcionada para Portal Gov.br (antigo Brasil Cidadão), disponibilizado pelo Governo Federal, para solicitar os dados de login.

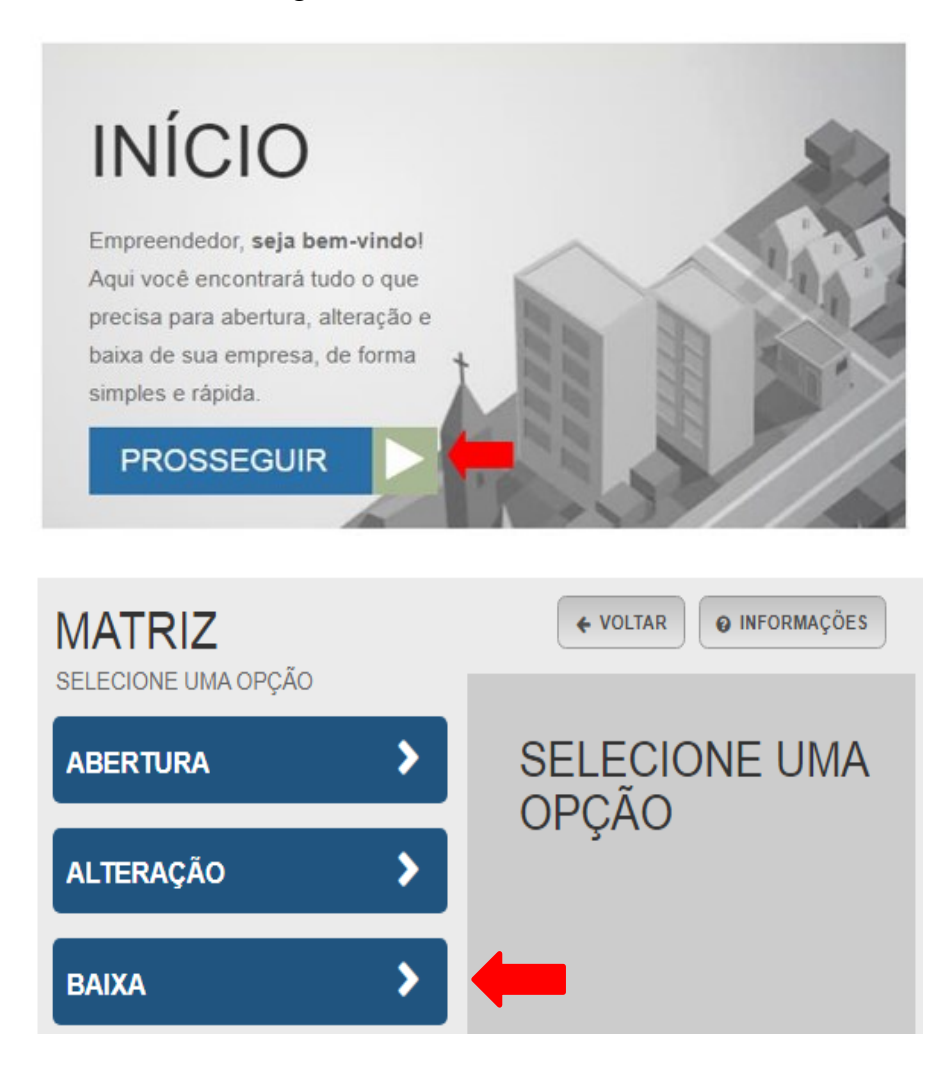

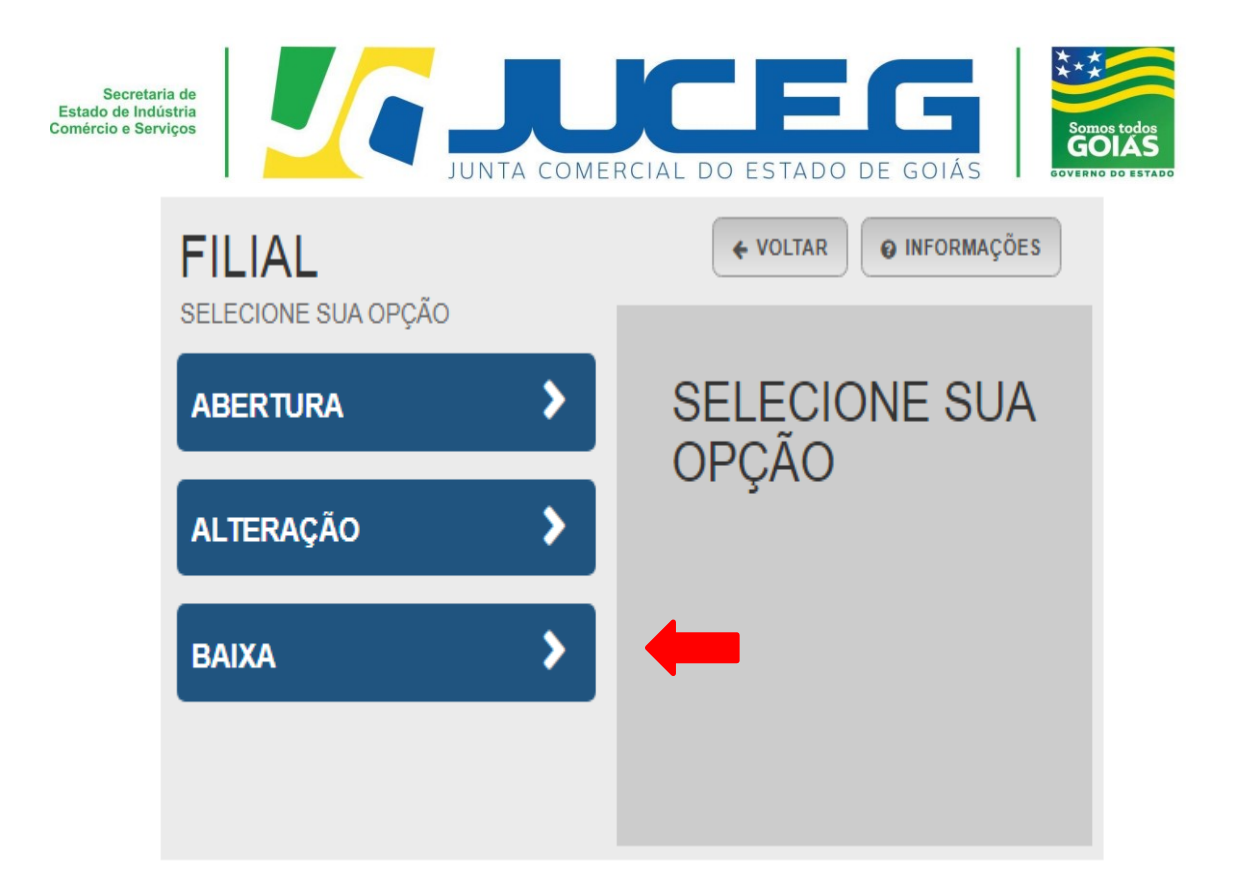

**1.1** Ao iniciar o preenchimento deverá informar a entidade de registro, informar se o processo será somente para atualização na RFB. Após será preciso informar os dados da empresa. Caso esteja baixando a matriz será solicitado Nire e CNPJ da mesma. Caso esteja realizando a baixada de uma filial será solicitado o Nire e CNPJ de matriz e filial.

## **Exemplo matriz:**

# **MATRIZ - BAIXA** \* OS CAMPOS MARCADOS COM ASTERISCO SÃO DE PREENCHIMENTO OBRIGATÓRIO

Escolha sua entidade de registro\* ○ Cartório · Junta Comercial · O OAB · O RFB

Identificação da Matriz Número de Registro\*  $CNPJ^*$ 

AVANÇAR >

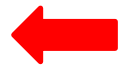

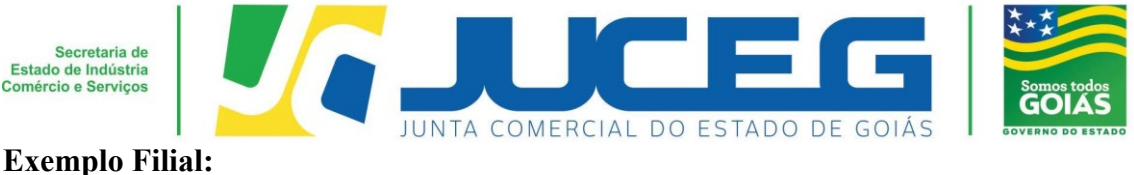

## **FILIAL - BAIXA**

\* OS CAMPOS MARCADOS COM ASTERISCO SÃO DE PREENCHIMENTO OBRIGATÓRIO

#### Escolha sua entidade de registro\*

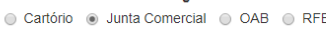

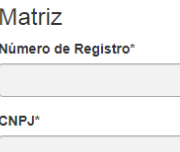

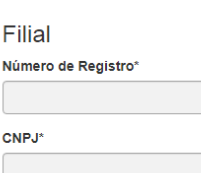

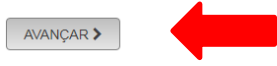

**1.2** Ao informar os dados descritos anteriormente será solicitado o protocolo REDESIM. Este protocolo é obtido ao concluir a transmissão do DBE - Documento Básico de Entrada, da Receita Federal.

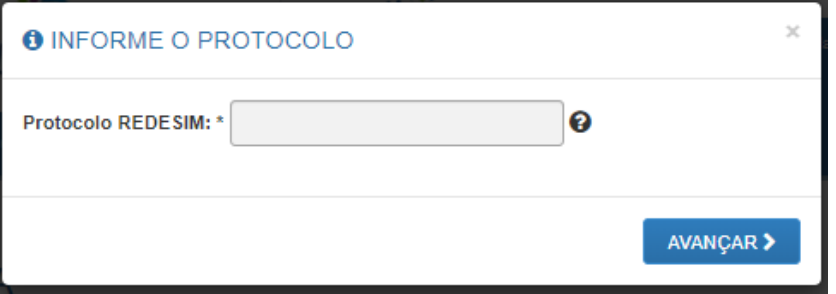

**1.2** Nesta etapa serão exibidos os dados cadastrais, no qual será necessário conferir, caso haja inconsistências cadastrais deverá obrigatoriamente solicitar a correção, para evitar que seu processo entre em exigência. Caso os dados estejam corretos, basta declarar que foi realizada a conferência dos dados e avançar.

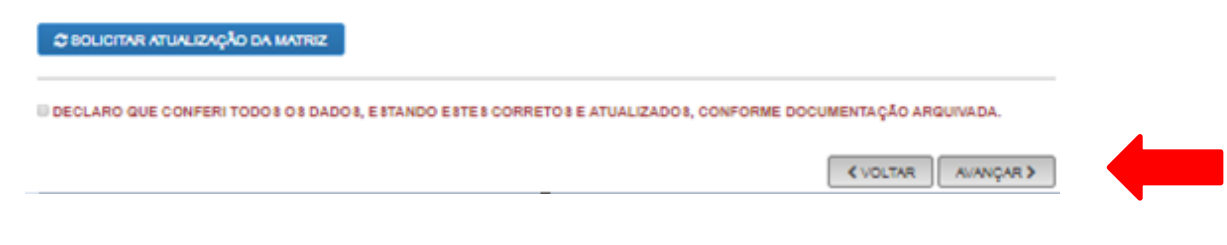

**COORDENAÇÃO DE SUPORTE DA JUNTA DIGITAL – GERÊNCIA DE ESCRITÓRIOS REGIONAIS – VERSÃO 05/05/2020**

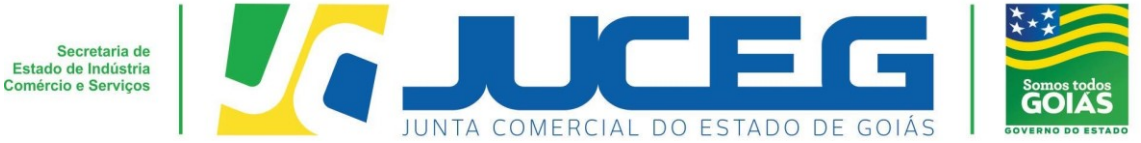

**1.4** Nesta etapa serão exibidos os dados de endereço e contato, atividades econômicas, tipo de unidade e forma de atuação para validação. Após verificar todas as informações será necessário selecionar **AVANÇAR**.

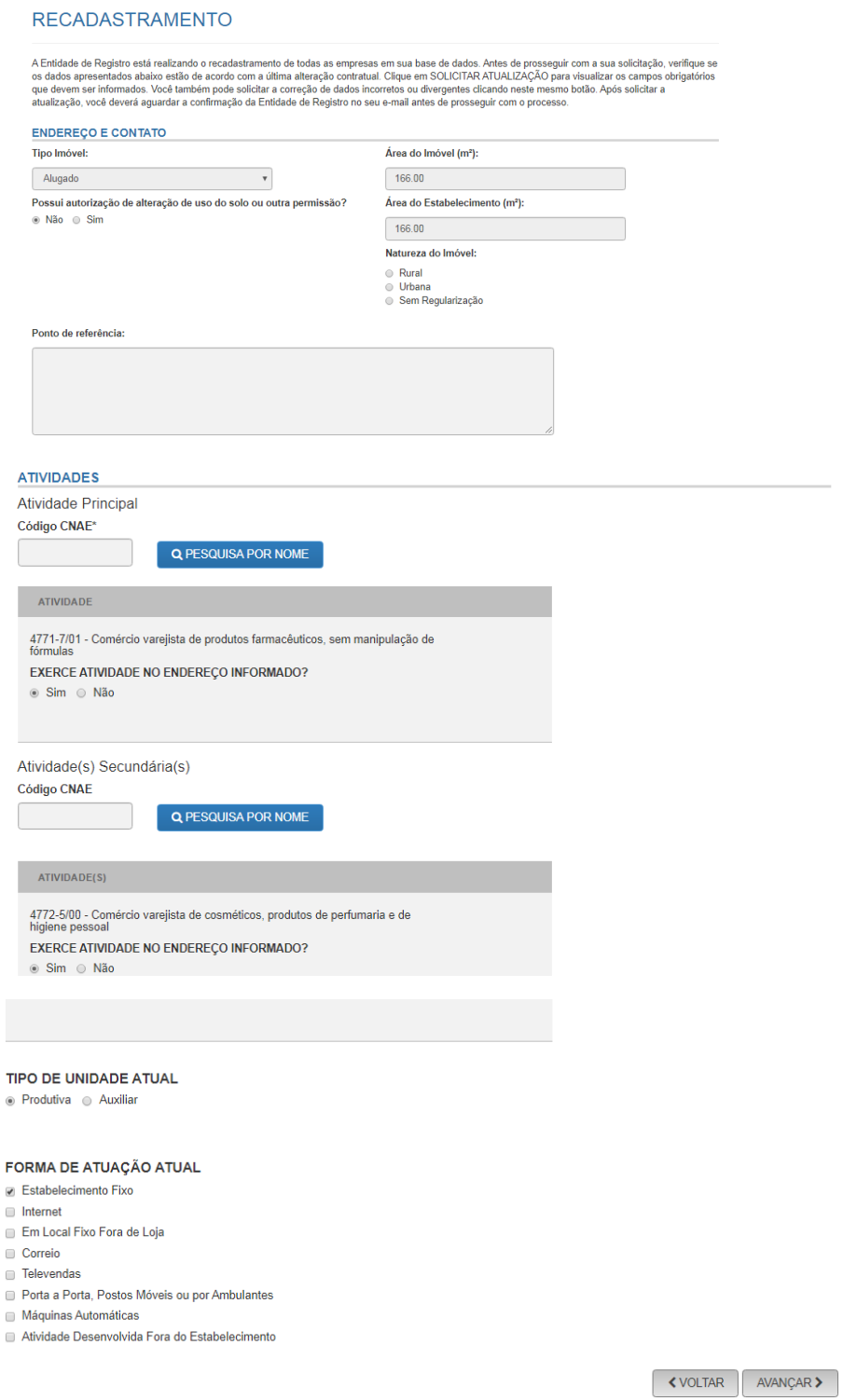

ĭ

F  $\mathbb{L}$ 

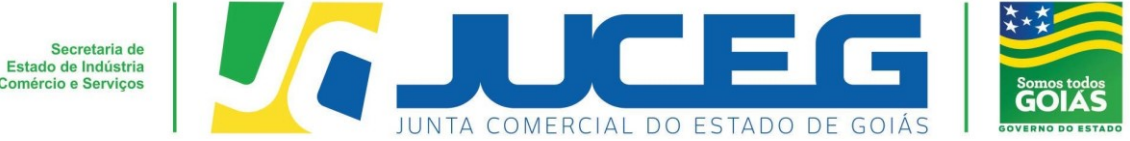

**1.5** Na tela posterior será necessário informar os dados do solicitante, se o mesmo é um contador, e se a referida empresa se encontra baixada na Receita Federal do Brasil e após **AVANÇAR**.

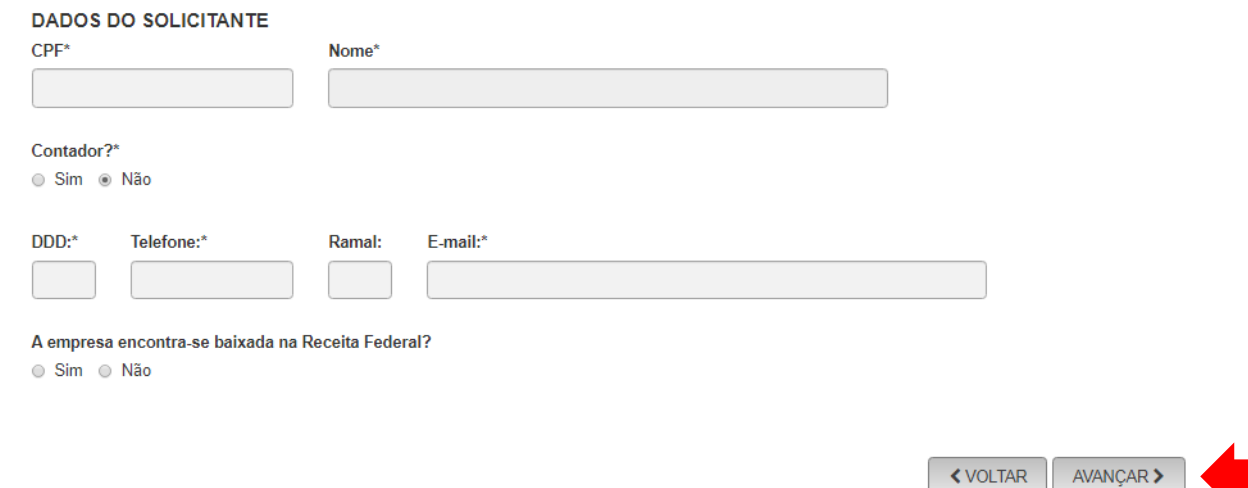

**1.6** Após avançar o protocolo REDESIM informada será vinculado ao integrador estadual, e o processo poderá ser acompanhado através do referido protocolo. Caso seja necessário poderá realizar o **DOWNLOAD** de um PDF contendo o protocolo Gerado ou selecionar a opção **ACOMPANHAR** para prosseguir com o andamento do processo.

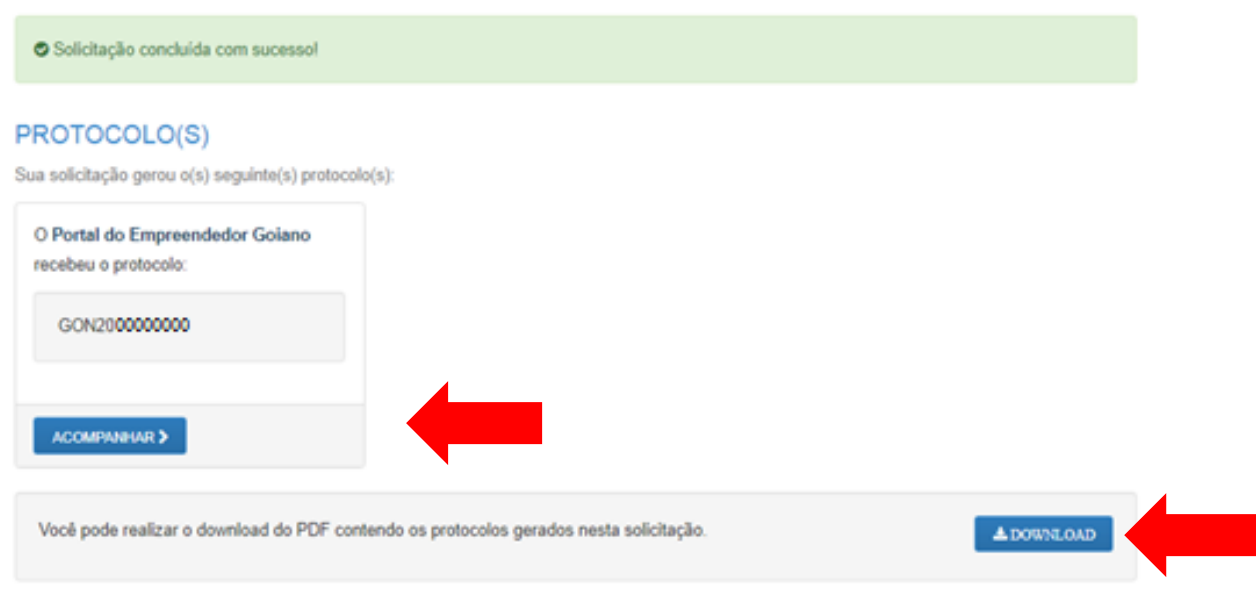

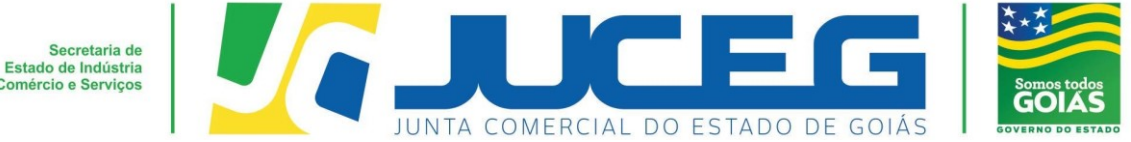

## **2° Passo:**

No Portal do Empreendedor Goiano, no campo **Acompanhamento de processo**, digitar o número do GOP gerado na consulta prévia e clicar em "**Acompanhar**".

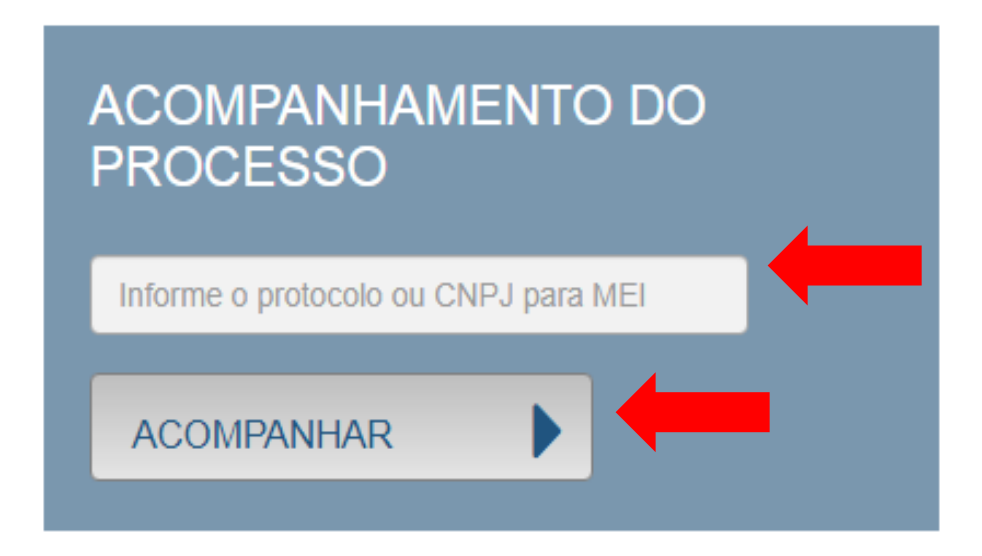

## **3º Passo:**

Após a vinculação do protocolo REDESIM no portal do empreendedor goiano, será disponibilizada na tela do processo a opção **"Preencher Dados da FCN",** no qual deverá selecionar para prosseguir com os demais preenchimentos do processo.

**Obs.:** Os dados declarados na FCN são de extrema importância, visto que são estes que alimentarão o cadastro dos órgãos integrados.

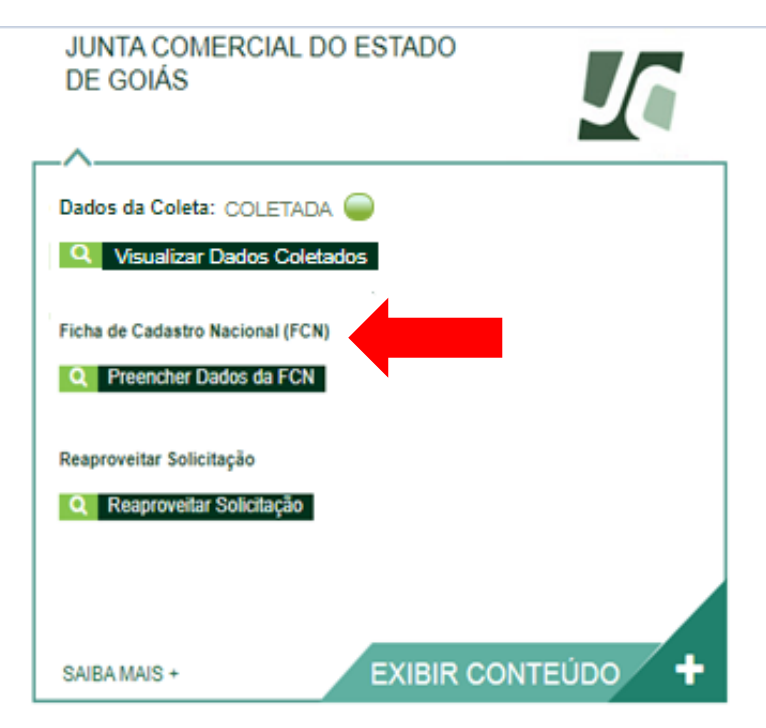

**COORDENAÇÃO DE SUPORTE DA JUNTA DIGITAL – GERÊNCIA DE ESCRITÓRIOS REGIONAIS – VERSÃO 05/05/2020**

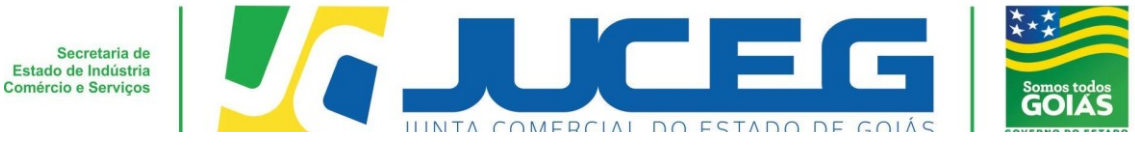

Após deverá selecionar a opção **Enviar.**

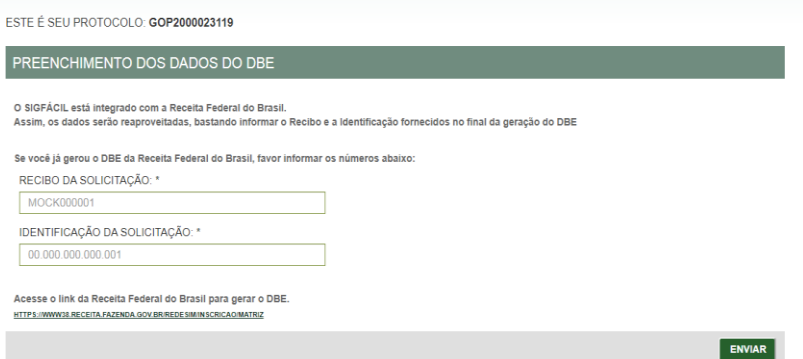

**3.1** Deverá informar os dados do responsável legal, da empresa e os dados para contato, sendo possível incluir eventos de procuração e emancipação, caso necessário através da opção **OUTROS EVENTOS.** Após deverá selecionar **AVANÇAR.**

**Obs.:** Nesta tela é informada a data de assinatura do documento. É importante se atentar à compatibilidade entre os dados informados na FCN e contrato.

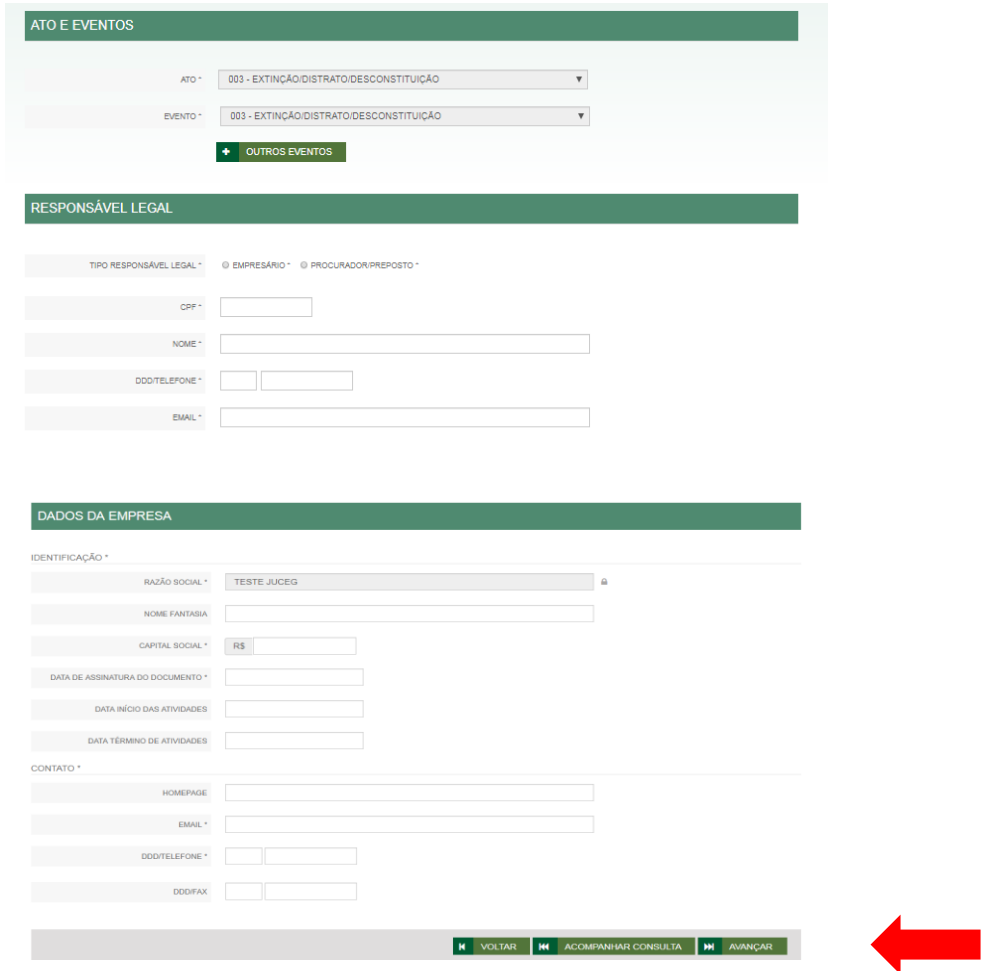

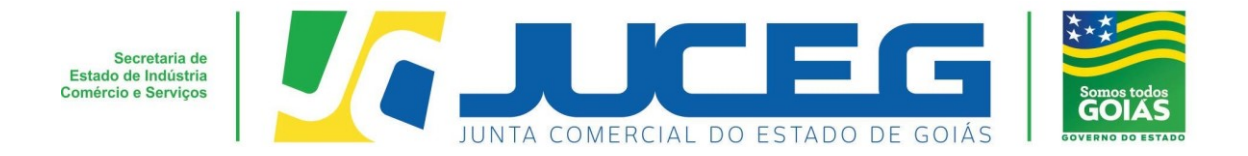

**3.2** Na segunda tela serão coletados os dados do empresário, tais como: Dados pessoais, Dados de documentações apresentadas, Contato e endereço do empresário. **Obs.:** Em caso de ausência de citação do nome do Pai na documentação do usuário, deverá informar o termo: **"Não consta".** Caso necessário poderá acessar poderá incluir representantes, através da opção REPRESENTANTES.

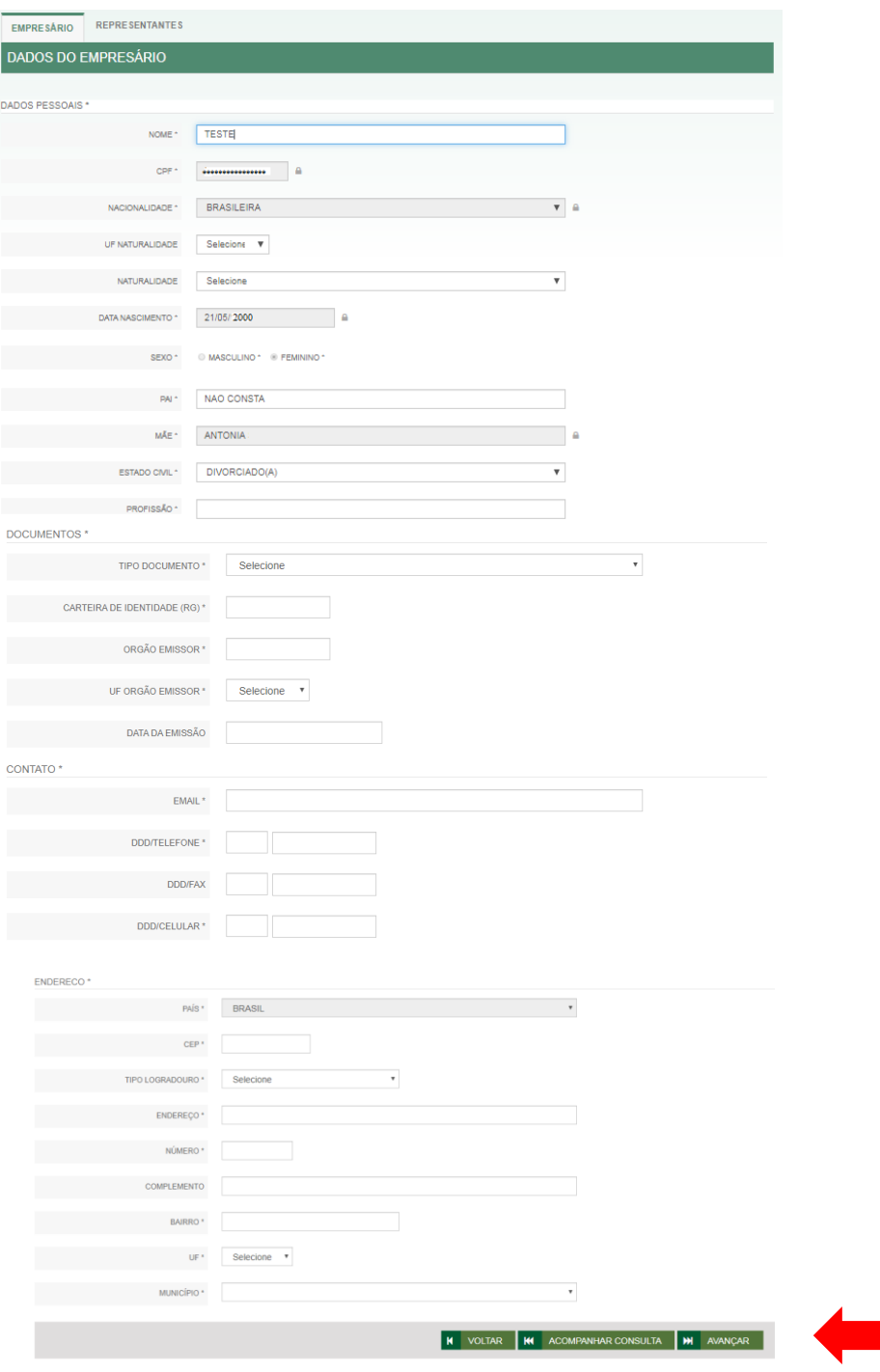

Após deverá selecionar **AVANÇAR.**

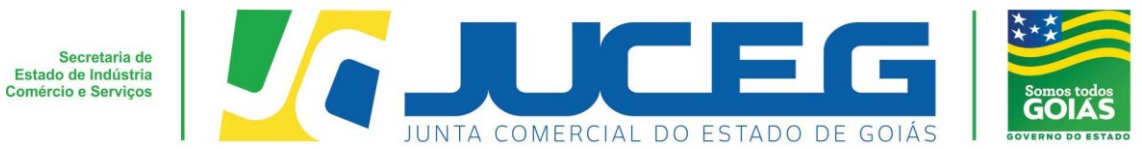

**3.3** Na terceira tela serão coletados os da empresa e/ou profissional contábil responsável pelo processo, após preencher será necessário **AVANÇAR**.

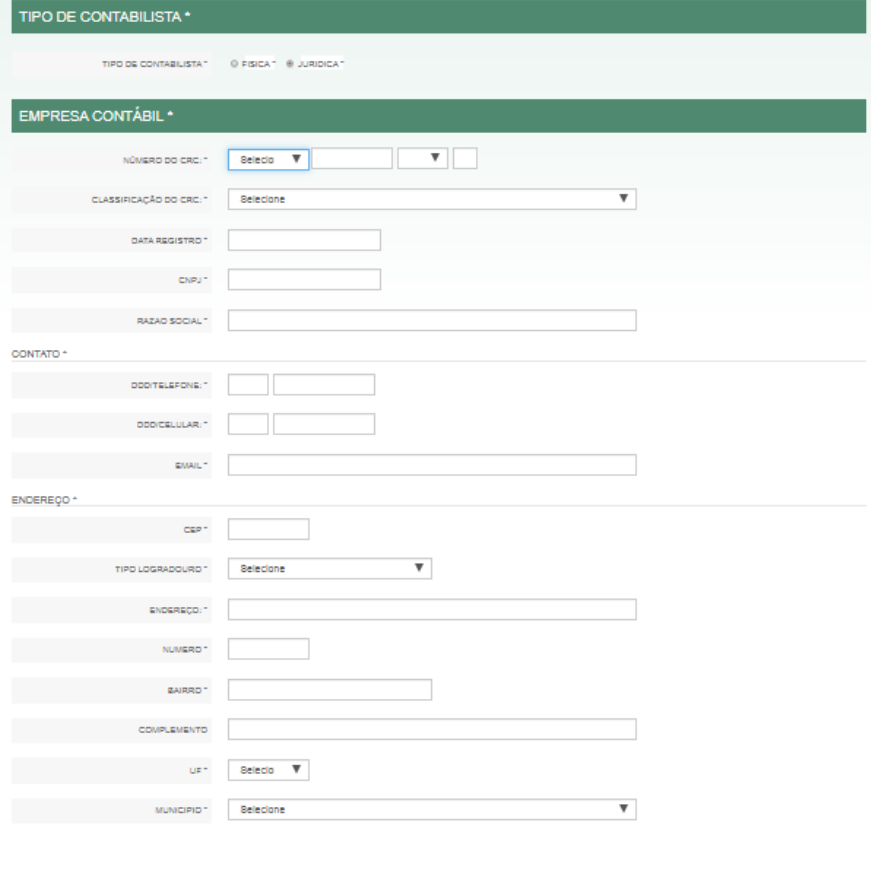

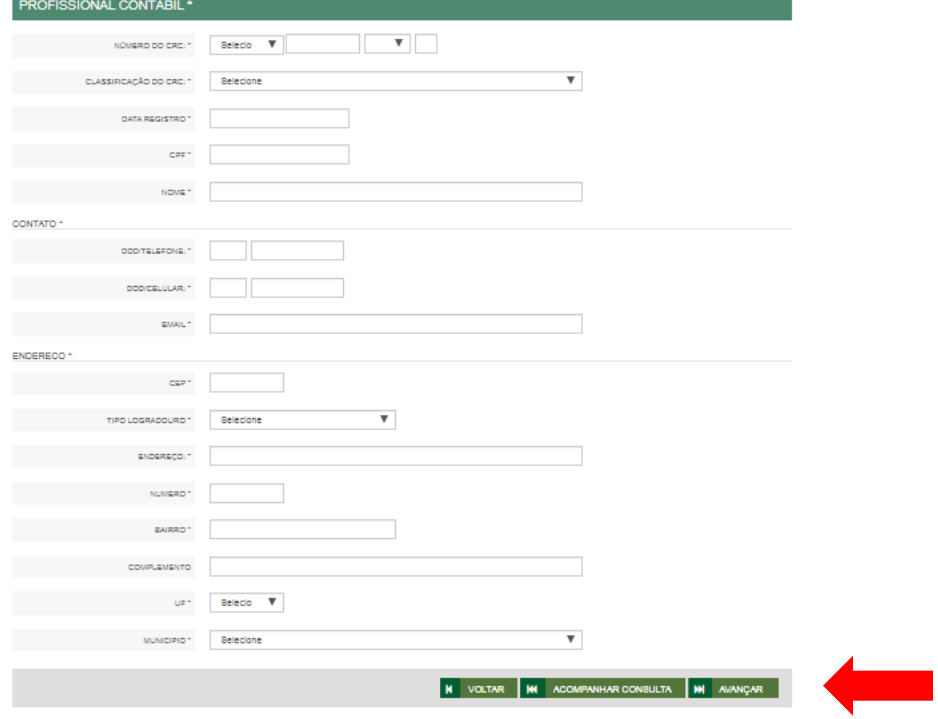

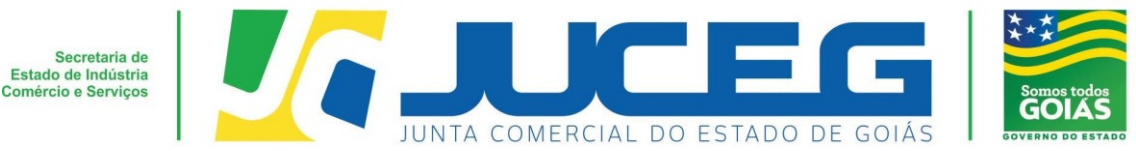

#### **4° Passo:**

Após o preenchimento e transmissão da **FCN**, deverá na tela de acompanhamento, clicar em "**Processo Eletrônico**", para que seja iniciado o preenchimento da tramitação eletrônica.

**Obs.:** Não há cobrança de DARE para baixa de matriz. Há cobrança de DARE para baixa de filial.

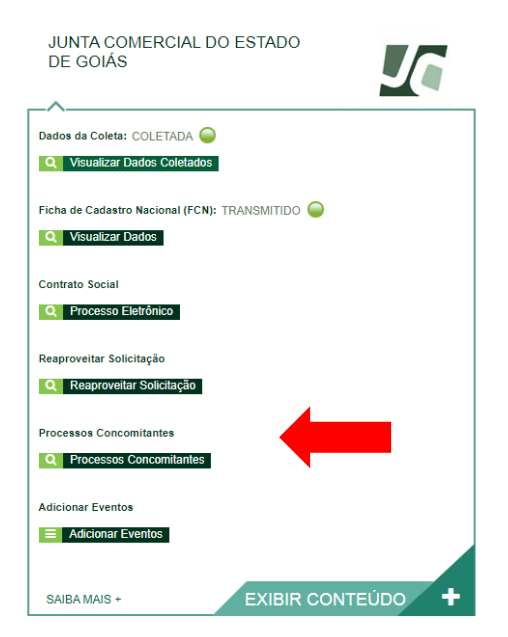

**4.1** Ao avançar será disponibilizada somente a opção de contrato eletrônico, tendo em vista que atualmente os processos da natureza jurídica, Empresário Individual, são exclusivamente digitais.

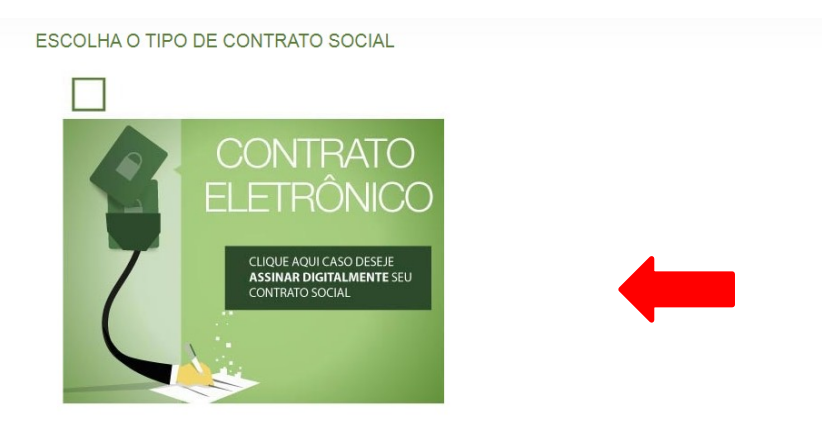

Desenvolvido por: ® VOX SOLUÇÕES TECNOLÓGICAS - Todos os direitos reservados. | 2008 - 2020 |

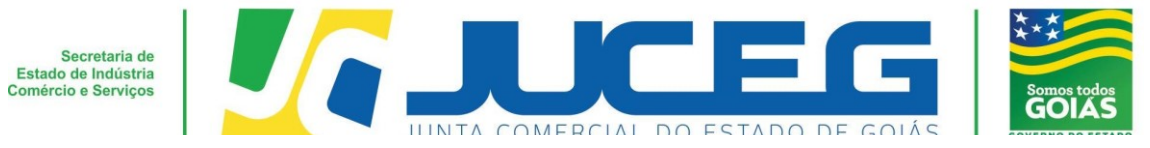

Ao prosseguir será necessário selecionar **o contrato próprio (Clique para** 

## **acessar o modelo)**. Para Baixa, não se encontra disponível a opção **Contrato Padrão**.

### ESCOLHA O MODELO DE CONTRATO SOCIAL

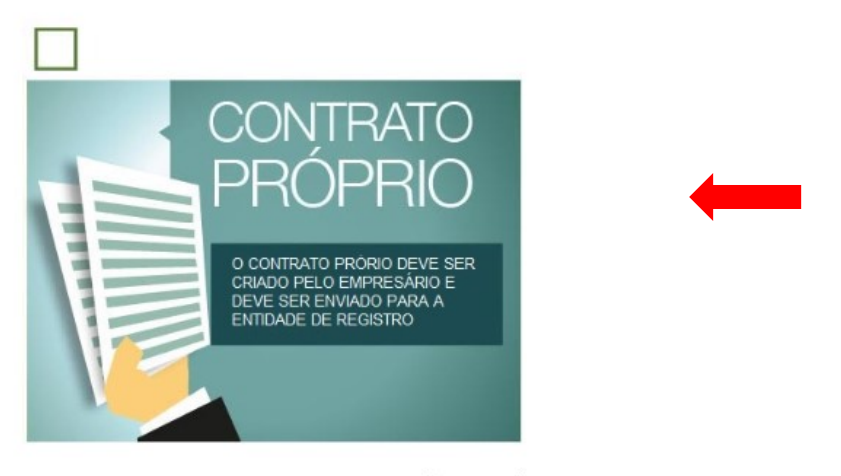

Desenvolvido por: ® VOX SOLUÇÕES TECNOLÓGICAS - Todos os direitos reservados. | 2008 - 2020 |

**4.2** Ao optar pelo contrato próprio, será disponibilizada a visualização do quadro de assinantes. No quadro de assinantes poderá incluir demais assinantes no processo, conforme necessidade. Exemplo: Contador, advogado

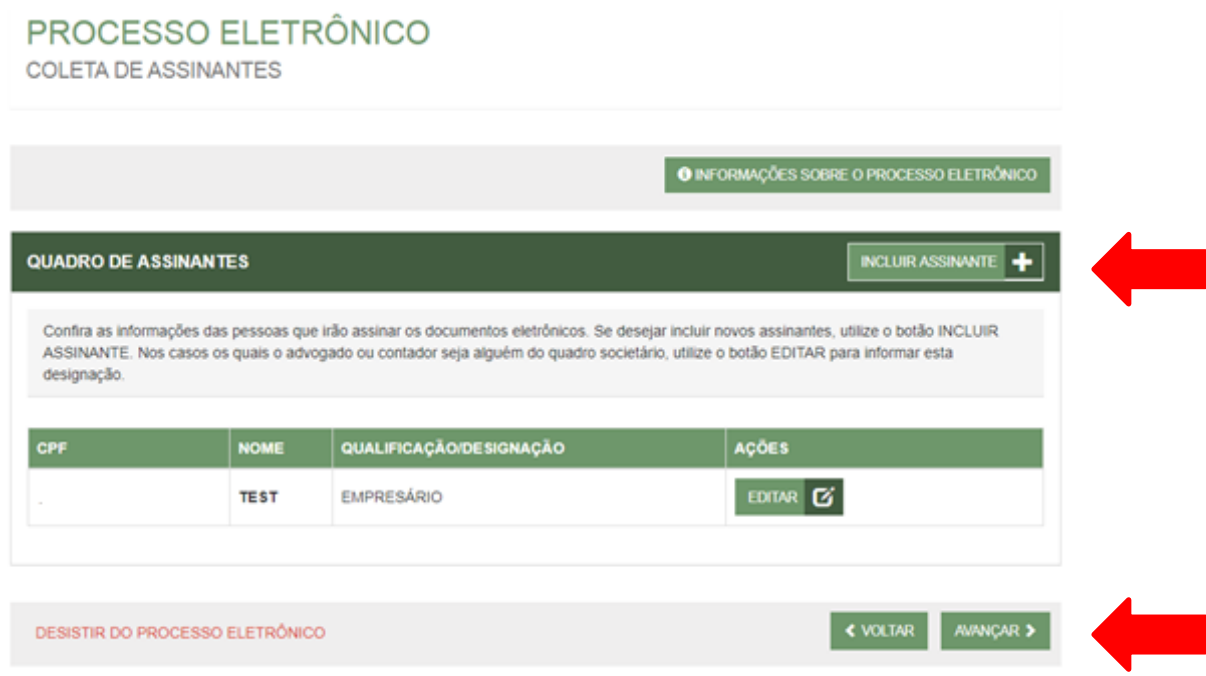

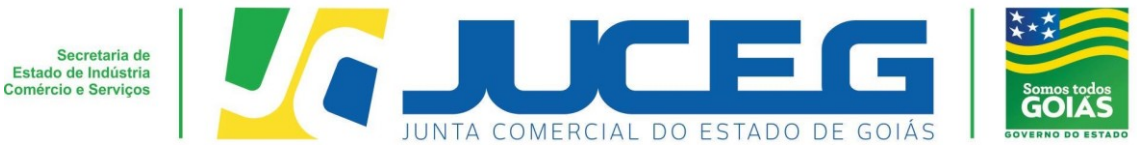

Caso seja necessário retornar todos o s dado preenchidos neste passo, poderá utilizar a

opção **"desistir do processo eletrônico"**.

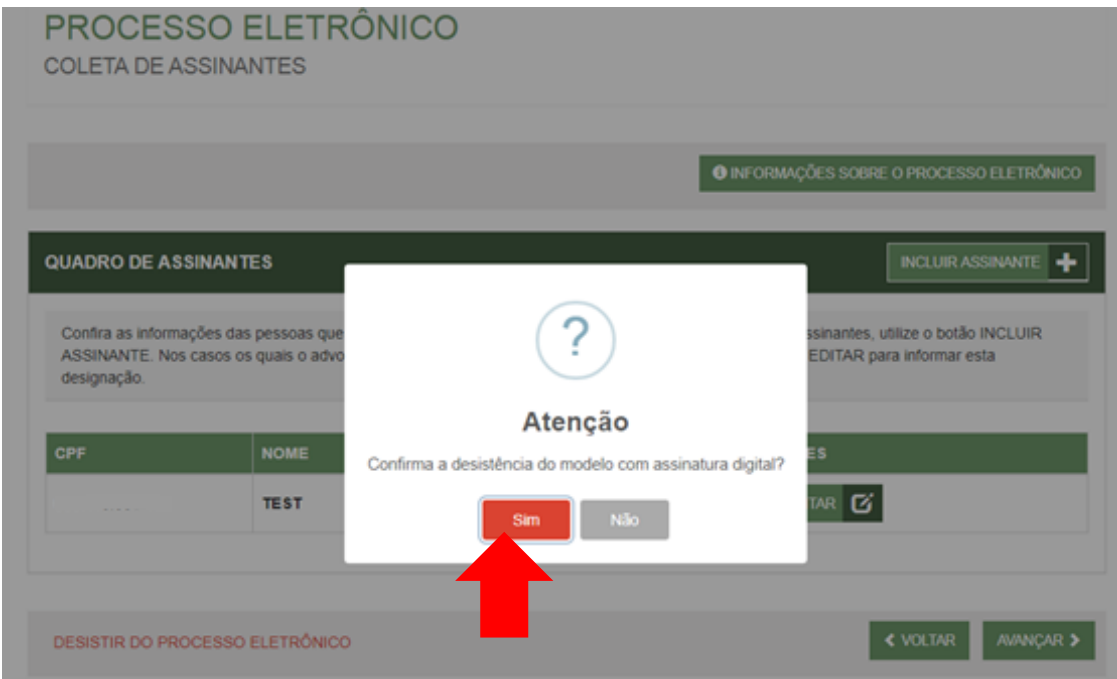

**4.3** Na tela de documentos, poderá incluir o documento desejado. Poderão ser incluídos anexos através da opção **"Outros documentos"**.

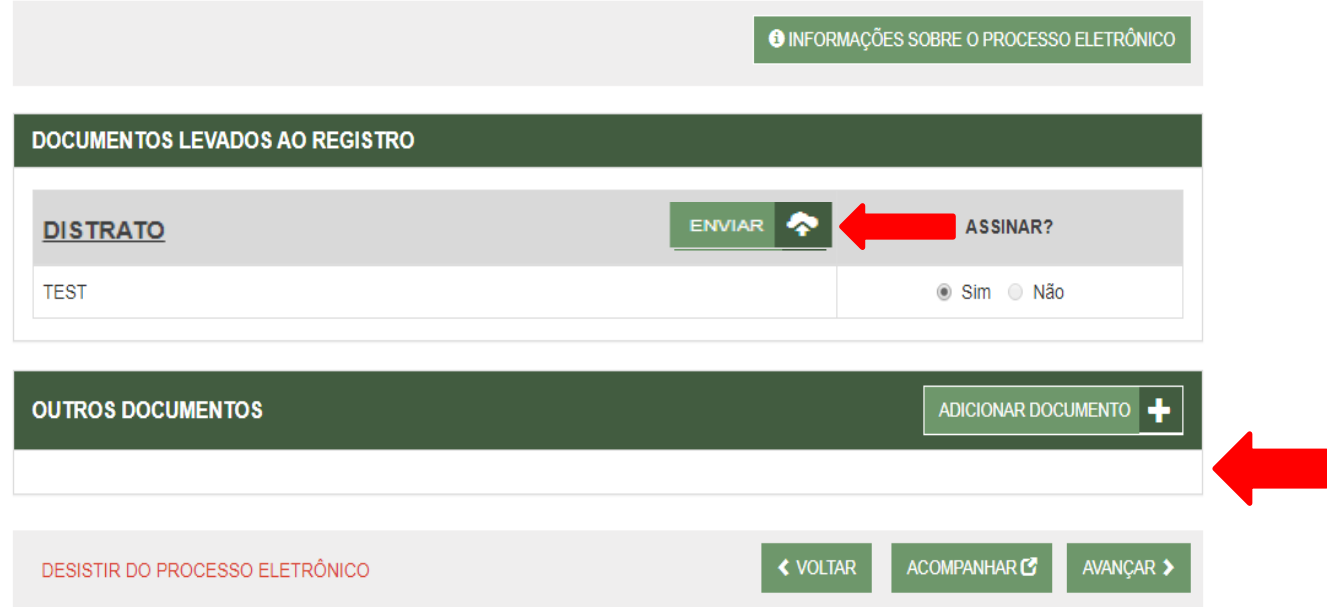

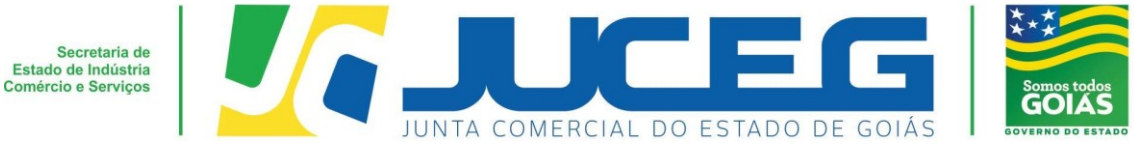

**4.4** Depois de anexados todos os documentos, deverá assinar e protocolar o processo.

Obs.: Só é permitido que se protocole após realizadas todas as assinaturas requeridas.

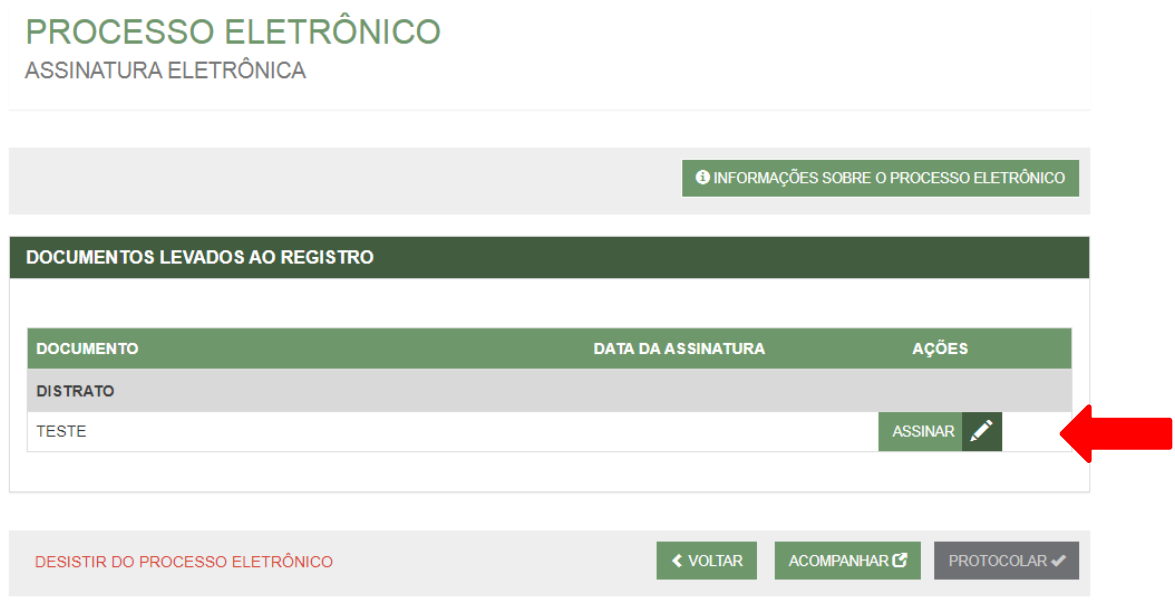

**4.5** Ao selecionar assinar deverá selecionar o tipo de certificado. Caso deseje utilizar um certificado do tipo A1 ou A3, deverá selecionar a opção **ASSINAR COM E-CPF** . Caso deseje utilizar um certificado na nuvem, deverá selecionar a opção **ASSINAR NA NUVEM**.

Para maiores esclarecimentos sobre o que será necessário instalar para a utilização do certificado digital **clique aqui**.

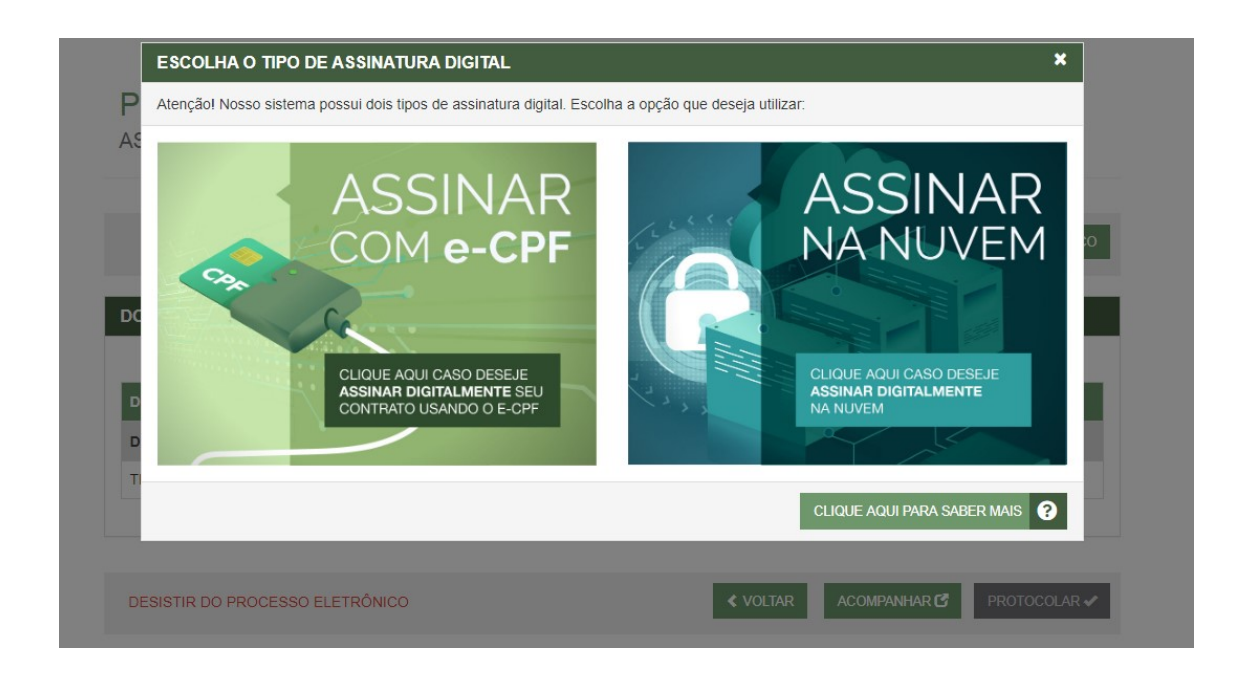

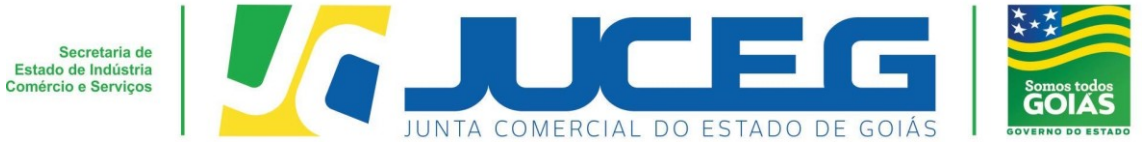

**4.6** Depois de realizada a assinatura do documento, será necessário selecionar PROTOCOLAR para que se inicie a análise do processo.

# PROCESSO ELETRÔNICO

ASSINATURA ELETRÔNICA

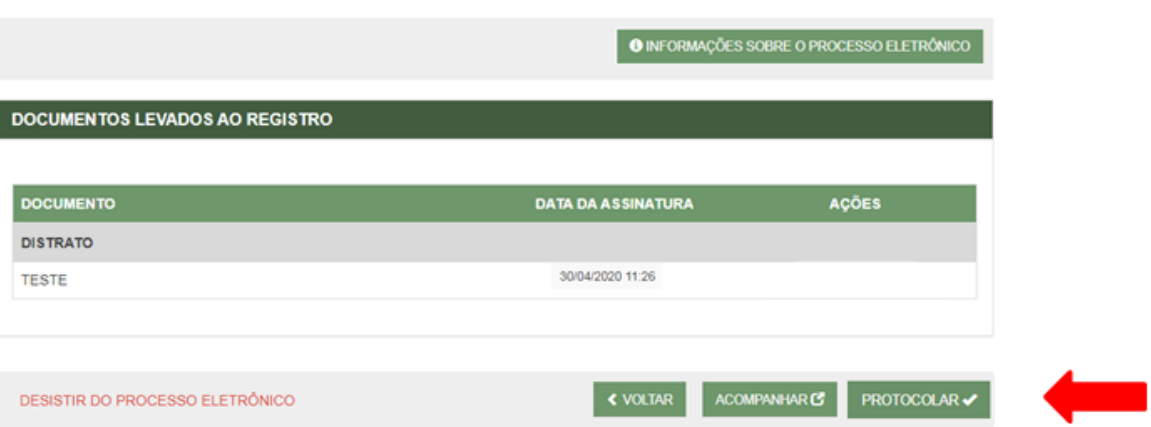